# **การสมัครสมาชิก**

**การเข้าสู่หน้าจอสามารถเข้าได้โดย ผู้เรียนเชื่อมต่ออินเทอร์เน็ต และพิมพ์URL www.thaiteentraining.com ท่านจะพบกับหน้าจอ หลักของระบบ ดังนี้**

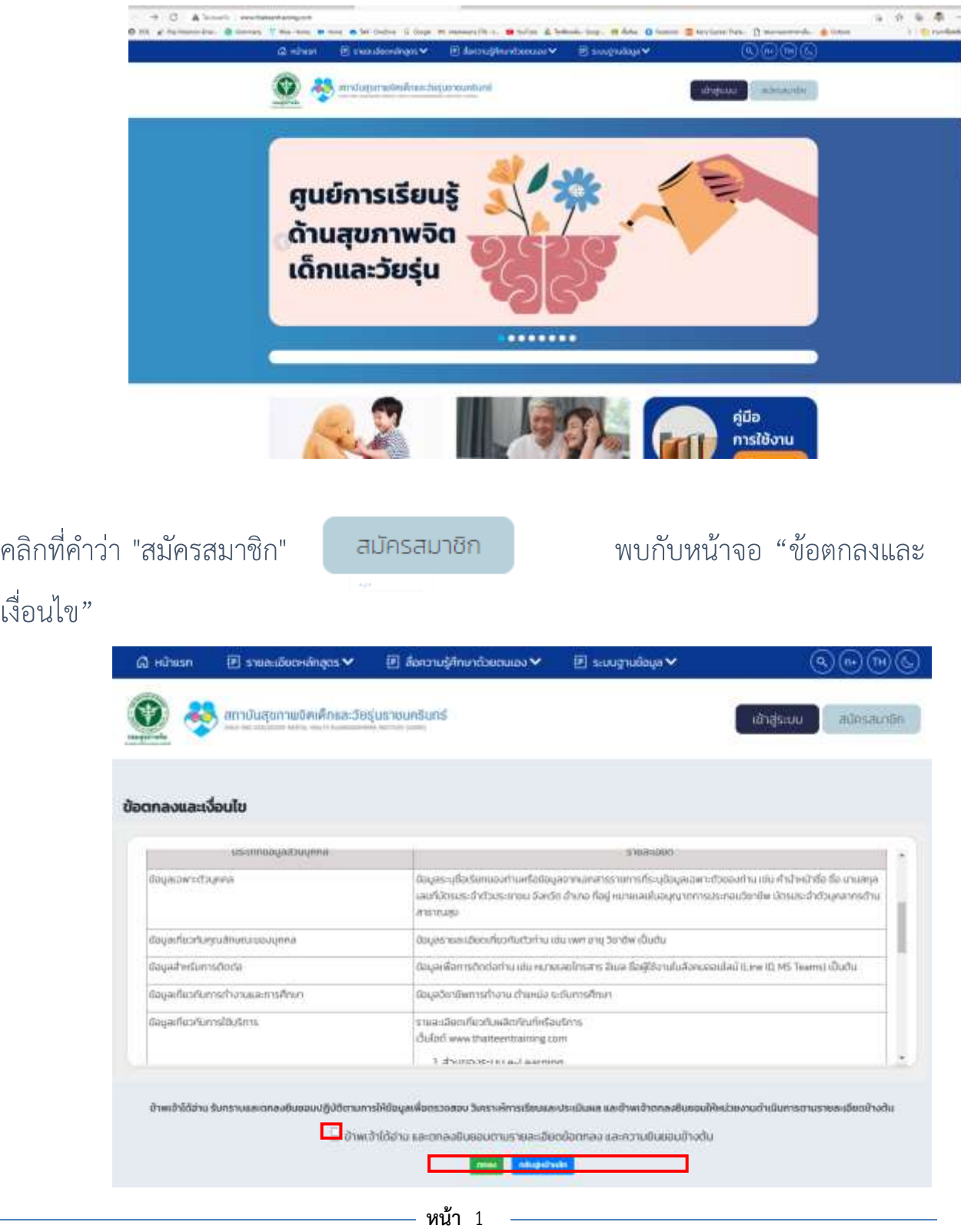

เงื่อนไข"

อ่านรายละเอียด แล้วจึงคลิกในช่อง "ข้าพเจ้าได้อ่าน และตกลงยินยอมตามรายละเอียด ข้อตกลง และความยินยอมข้างต้น" จากนั้น จึงคลิก "ตกลง" จะพบกับหน้าจอกรอกรายละเอียดสมาชิก

**หน้าจอที่ 1** กรอกข้อมูลส่วนตัว แนะนำให้ใช้เลขบัตรประชาชนของท่านเป็นชื่อผู้ใช้ และรหัสผ่าน เพื่อให้ท่านจำได้และไม่ซ้ำซ้อนกับผู้อื่น แล้วกด ถัดไป

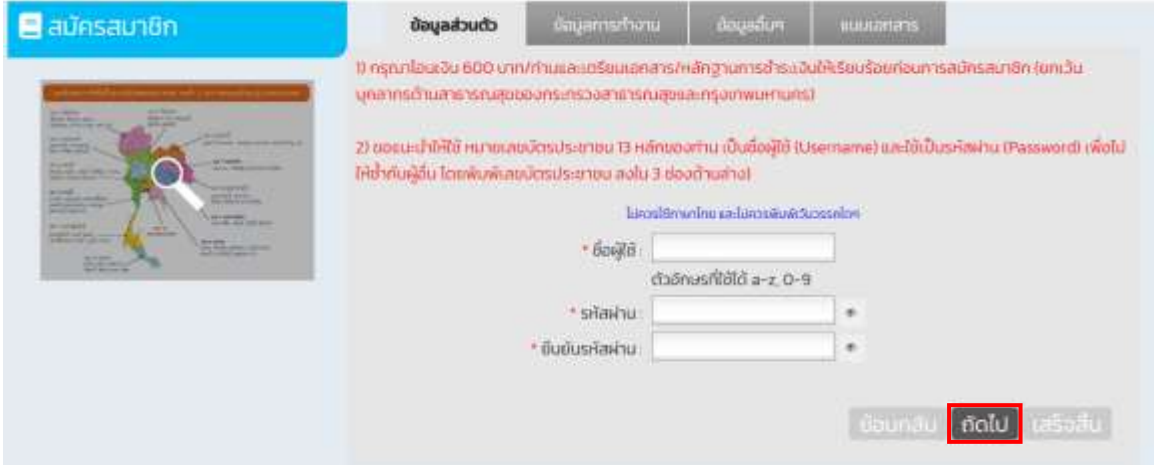

## **หน้าจอที่ 2** กรอกข้อมูลส่วนตัวของท่านให้ถูกต้องและครบถ้วนแล้วกดถัดไป

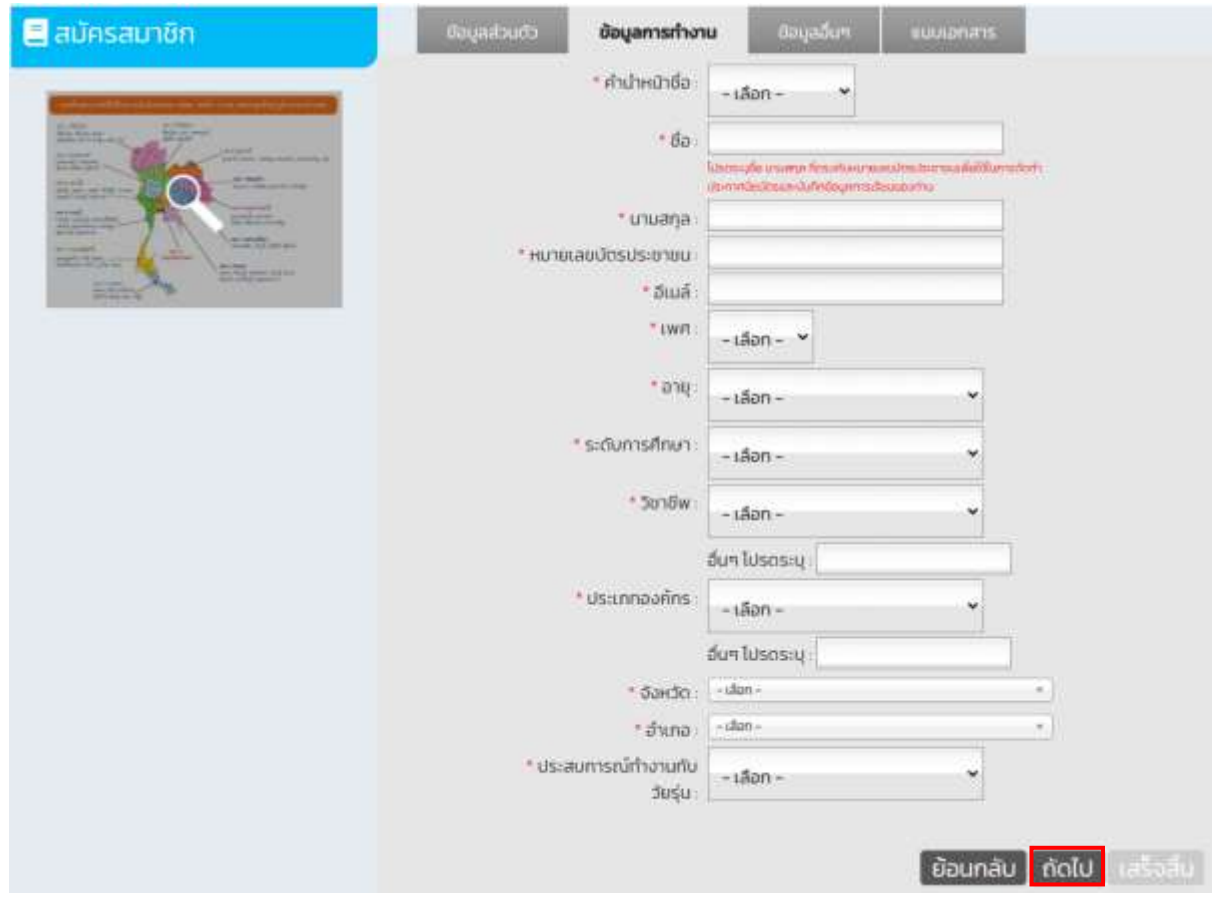

# **หน้าจอที่ 3** กรอกข้อมูลอื่นๆ จากนั้นกด ถัดไป

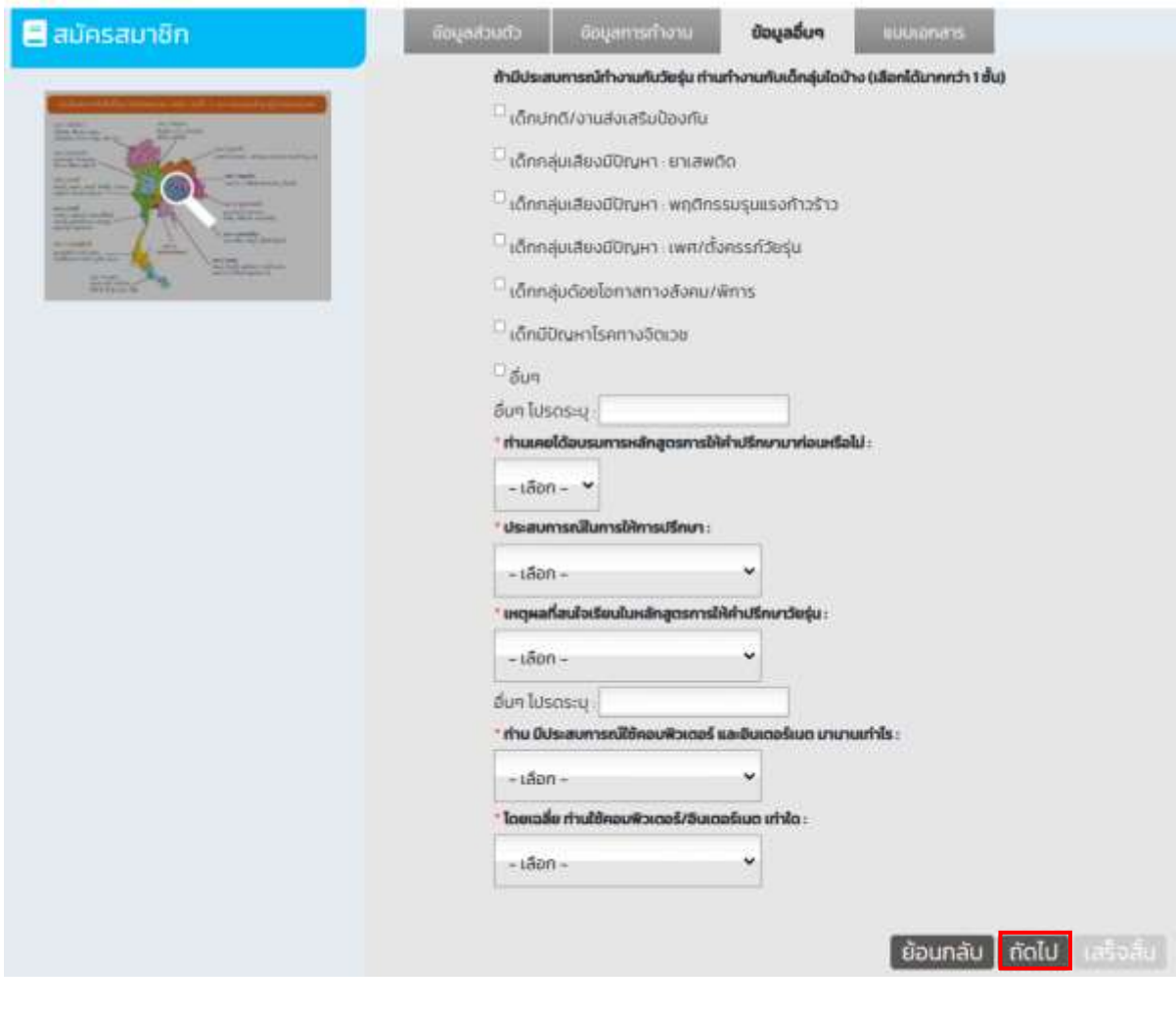

## **หน้าจอที่ 4** แนบรูปตามรายละเอียดที่กำหนด จากนั้นกด เสร็จสิ้น

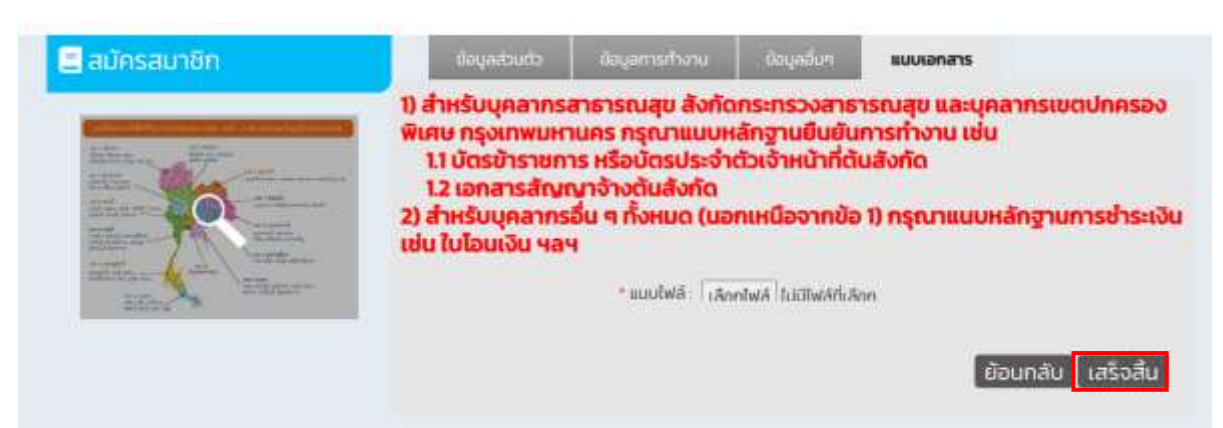

ระบบจะทำการบันทึกข้อมูลของท่าน ให้ท่านรอสักครู่ เมื่อระบบบันทึก ข้อมูลเรียบร้อยแล้ว ระบบจะนำท่านไปหน้าแรกเพื่อเข้าสู่การ Log-in

#### ลงทะเบียน

แนบไฟล์สำเร็จ กรุณารอผู้แลระบบอนุมัติ กรุณารอสักครู่ระบบกำลังพาท่านกลับ...

ผู้ดูแลระบบจะพิจารณาเอกสารหลักฐาน ข้อมูลตามที่ท่านกรอกและแนบ เอกสาร เมื่ออนุมัติเรียบร้อยแล้ว ให้ท่านนำชื่อผู้ใช้ และรหัสผ่านที่สมัครไว้ มากรอกในช่องให้ถูกต้อง แล้วกดที่ เข้าสู่ระบบ

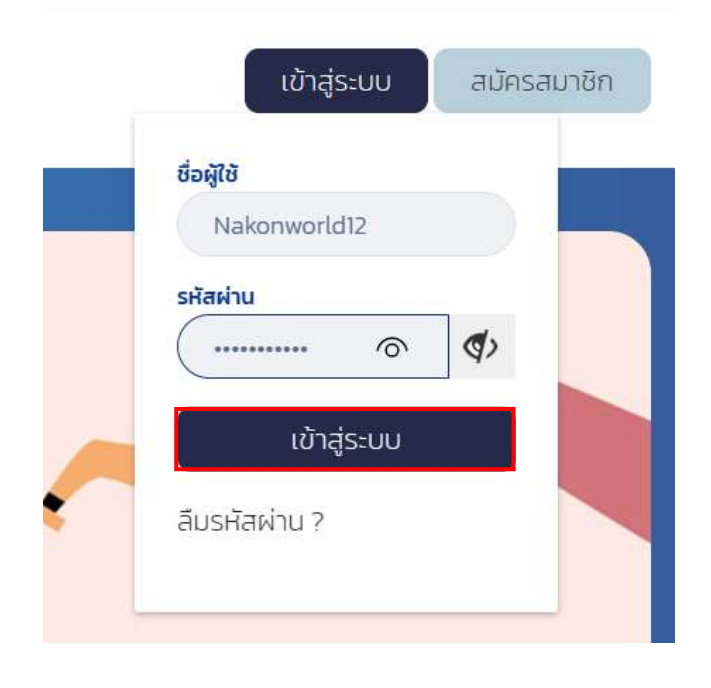

…………………